# **Vejledning til Purple Pen**

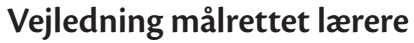

Denne vejledning er lavet med skolelærere som den primære målgruppe, og giver en indføring i de mest basale funktioner man skal kende for at lave baner til skoleorientering under Find vej i Skolen

Eftersom der introduceres til de basale funktioner i Purple Pen, kan den dog også bruges af andre, der vil lære programmet at kende og bruge det til f.eks. træning eller stævner i orienteringsklubben.

#### **Om Purple Pen**

Purple Pen er et simpelt program, der kan bruges til at lave orienteringsbaner i. Purple Pen kan downloades fra hjemmesiden http://purplepen.golde.org/.

Purple Pen er lavet til Windows styresystemer.

Purple Pen er gratis og udvikles på frivillig basis. Hvis du er tilfreds med produktet og har lyst til at donere et lille beløb til udviklerne, så kan dette gøres gennem hjemmesiden.

Purple Pen er ikke relateret til Dansk Orienterings-Forbund eller Find vej i Skolen.

#### **Om vejledningen**

Vejledningen beskriver forskellige funktioner, fra at starte programmet rigtigt, til hvordan banerne i sidste ende kommer ud af printeren, så der er nogle børn der kan komme ud og løbe orienteringsløb. Vejledningen er begrænset til de mest basale funktioner, så for nysgerrige er der meget mere at gå på opdagelse i.

På næste side finder du indholdsfortegnelsen.

Vejledningen er lavet til programversion 3.1.4

#### **Om orienteringskort**

Skoleorienteringskort kommer oftest i to formater: Ocad-filtyper og pdf-filtyper. Ocad er et specialprogram til korttegning, og på skolerne vil det oftest ikke være umiddelbart muligt at "læse" denne filtype. Det kan Purple Pen dog, så selvom skolen ikke har Ocad-programmet, kan det godt virke at have kortet i dette filformat. Pdf-filer kan de fleste computere læse uden problemer.

Purple Pen er IKKE et korttegningsprogram – det kan "kun" lave et overprint på det allerede tegnede kort. Derfor er det ikke selve kortet der tegnes på, når der laves orienteringsbaner i programmet. Purple Pen lægger kortfilen ind som et baggrundsbillede, hvorover man kan indtegne poster, startsteder m.m.

*Vejledning lavet august 2018 af Anders Hav Bachhausen, DOF.*

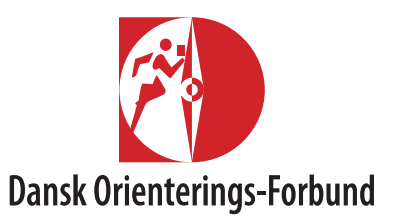

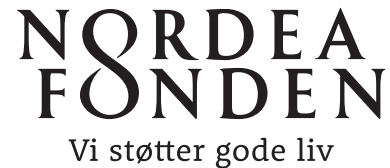

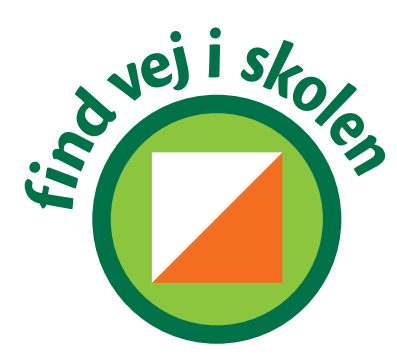

## **Indholdsfortegnelse**

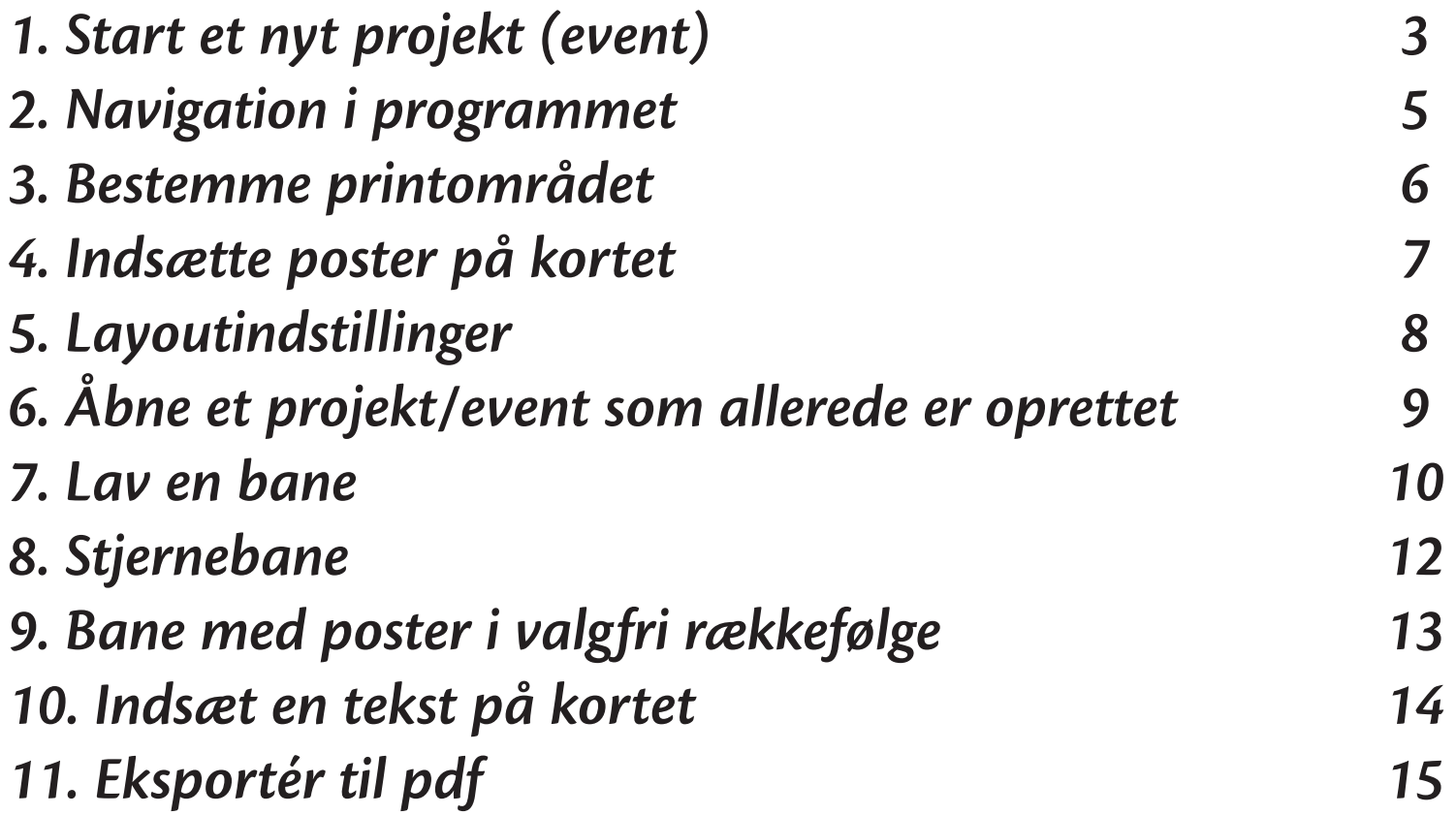

**1. Start et nyt projekt (event) Når du skal til at starte op fra ny, og ikke har andet end en kortfil (ocad eller pdf). Hvis du allerede har en Purple Pen event-fil skal du i stedet se afsnit 6.**

- **A. Åbn** Purple Pen og vælg "Create a new event…", og tryk "OK".
- **B. Event title.** Navngiv projektet (vælg noget passende, f.eks. navnet på stedet), og tryk "Next".
- **C. Map File.** Find kortfilen, der hvor du har gemt den på din computer og tilknyt den. Hvis det er en pdf-fil, så sørg for at tjekke målestoksforholdet på forhånd. Tryk "Next".
- **D. Print Scale.** Kortmålestokken læses automatisk hvis det er en Ocad-fil. Hvis det er en pdf-fil skal målestoksforholdet ændres manuelt. Printmålestokken kan ændres senere (i menuen "Course" - Properties"), så den sættes i første omgang til det samme som kortet. Tryk "Next".
- **E. Paper Size.** Definér papirstørrelsen, og om det skal vende lodret eller vandret. Størrelsen er oftest A4 for skolekort. Papirstørrelse og margener kan også rettes til senere. Tryk "Next".
- **F. Event File Location.** Vælg den mappe, som eventfilen skal gemmes i. Tryk "Next".
- **G. IOF Standards.** Vælg "Descriptions 2018" og "ISOM 2017". Dette har ikke indflydelse på noget. Tryk "Next".
- **H. Control Numbering.** Control Numbering er de numre, der svarer til posternes kontrolnumre. Man kan ikke på nuværende tidspunkt ændre start nummeret til noget lavere end 31, da dette er en standard vi anvender ved orienteringsstævner. Dette skal gøres manuelt senere. Tryk "Next".
- **I. Create Event.** Tryk "Finish".
- **J. Purple Pen** åbner nu din eventfil, med kortet.

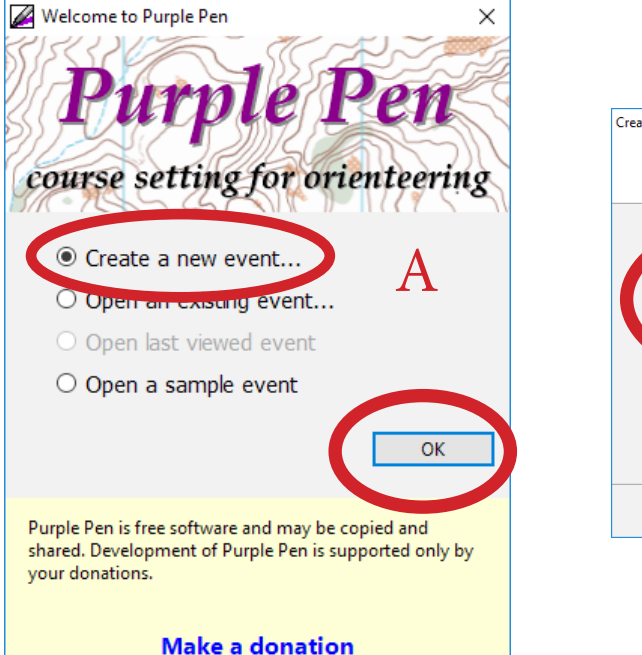

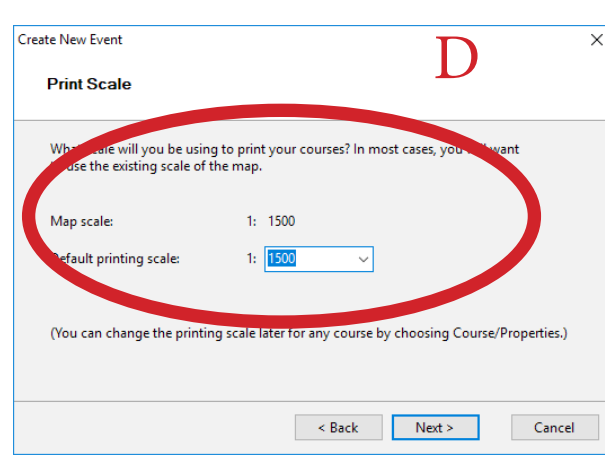

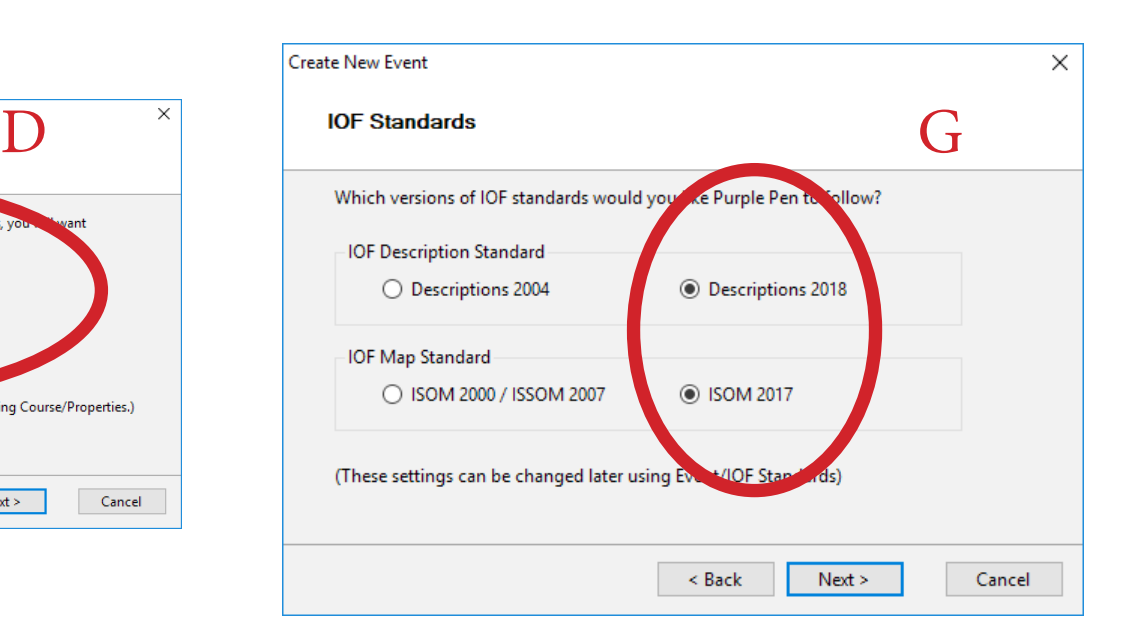

## **Sådan ser Purple Pen ud, når du har startet et nyt projekt**

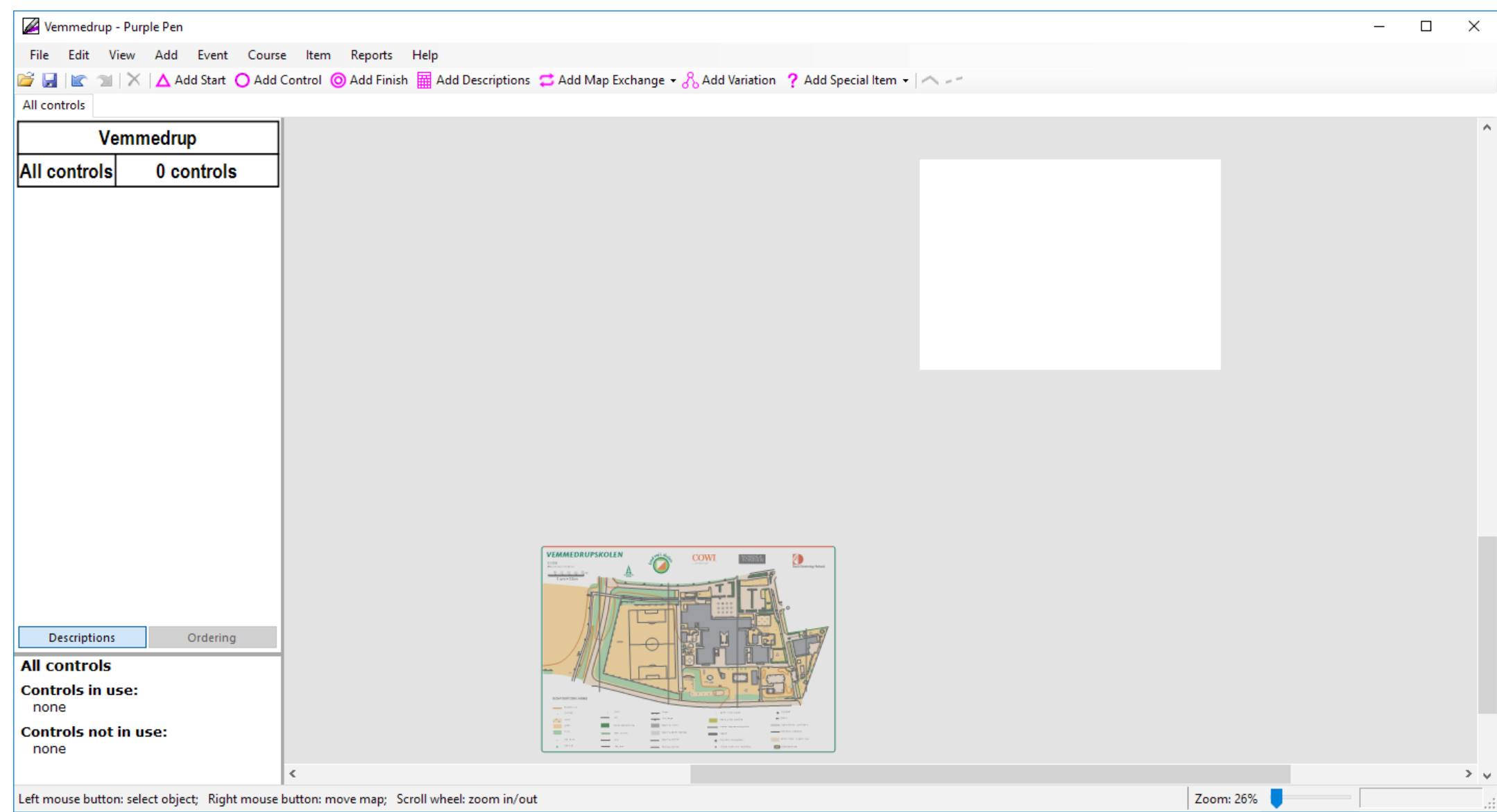

## 2. Navigation i programmet

- **A. Kortområdet.** Det største felt er kortområdet. Det er her man kan indsætte poster, startsteder og lægge baner ovenpå kortet.
- **B. Zoom og panorering.** Zoom-funktionen findes I nederste højre hjørne. Man kan også zoome ind og ud på kortet ved at rulle med evt. rullehjul på musen. Man panorere kortet ved at klikke med musen og trække.
- **C. Menu og værktøjslinje.** Herfra kan man vælge alle funktioner og de værk tøjer, man skal bruge.
- **D. Postoversigt.** Dette er en oversigt over posterne på en valgt bane, eller alle poster. Her kan man se posternes placering på banen (nr. 1, 2 osv.) og deres kontrolnummer (31, 32 osv.). Kontrolnummeret er det nummer, der står på posten (postskiltet). De øv-

rige felter bruges til postbeskrivelser, men dette er kun til konkurrenceorientering.

**E. Banevælger.** Her ligger de forskellige baner i faner, hvor man kan navigere frem og tilbage mellem banerne ved at klikke på fanerne. Den første fane er altid "All controls", hvor man ser en oversigt over alle posterne på kortet (altså ikke kun dem på en aktuel bane).

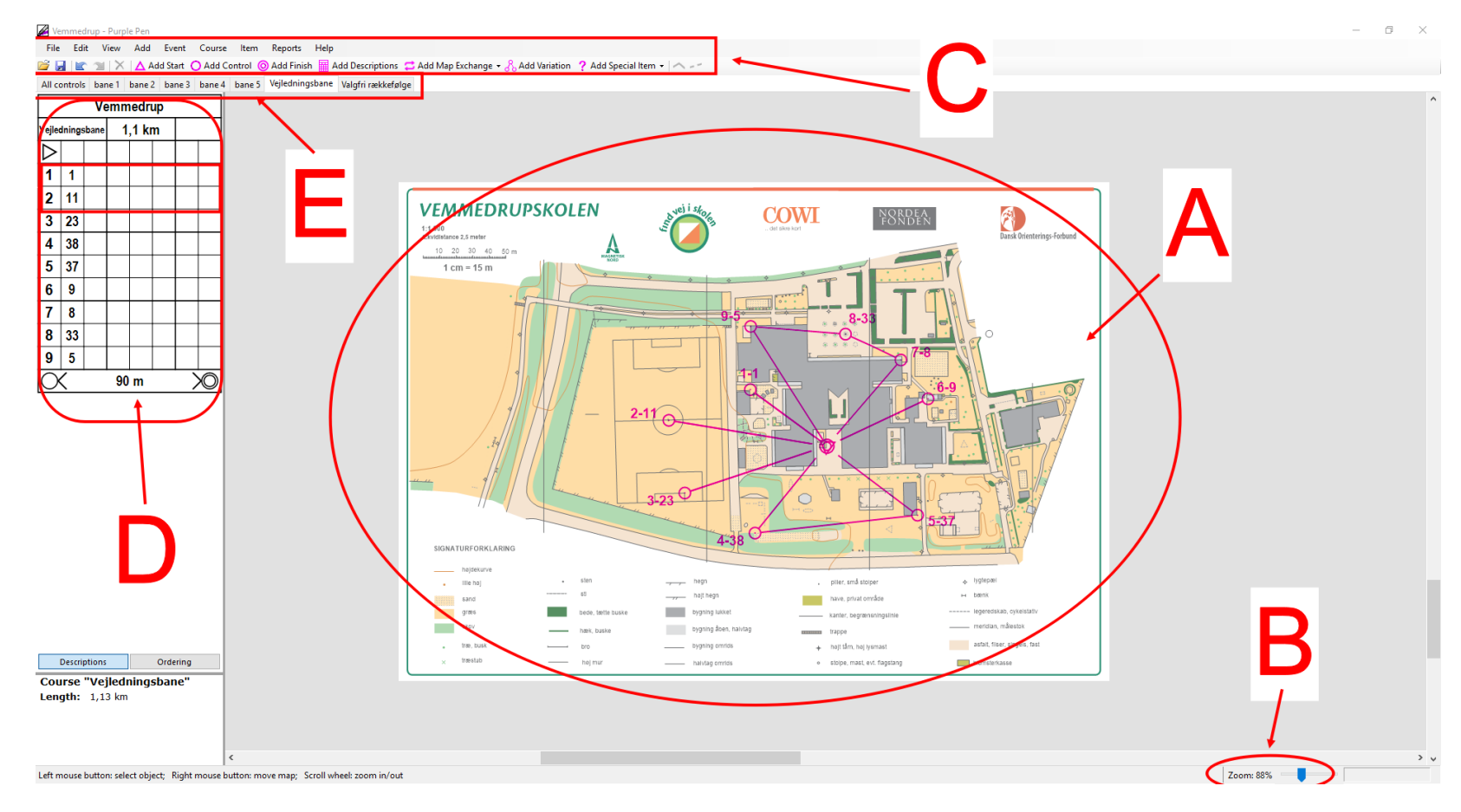

## **3. Bestemme printområdet**

**Funktionen bruges til at fortælle Purple Pen, hvilken del af kortet der skal skrives ud. På skolekort er det oftest hele kortet, men der skal justeres en smule på det, så det passer til kortet. Hvis man vil skrive ud i mindre eller større målestok skal man også ændre på området, da det er afhængigt af målestoksforholdet. Printområdet kan indstilles til at være det samme for alle baner, eller indiviuelt for hver bane. I denne vejledning beskrives kun hvordan det indstilles for alle baner.**

- **A. Printområdet** kan genkendes på den hvide ramme i kortområdet hvor printområdet er inden for.
- **B. Set Print Area.** Åbn menuen "File" "Set print area" -"all courses". Et vindue åbner.
- **C. Det rødskraverede felt** viser hvor printområdet er ifh.t. kortet. I vinduet "Set Print Area" kan man justere størrelsen på området.
- **D. Træk** i det røde område med musen, og slip det når det passer med kortet.

**E. Tjek** at området er placeret rigtigt og papirindstillingerne er korrekte. Tryk "Done".

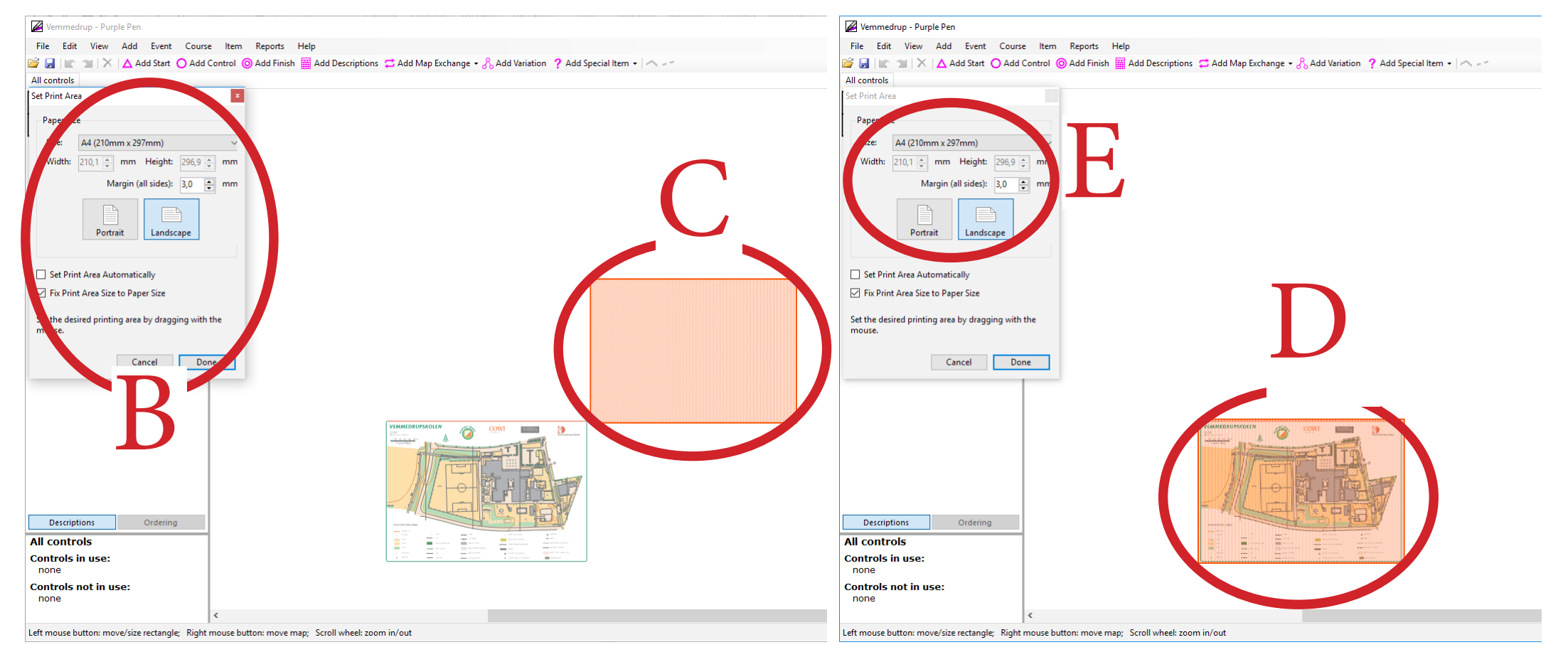

#### **4. Indsætte poster på kortet**

**Når man f.eks. skal bestemme postplaceringer til skolens 40 permanente poster, eller lave en masterfil over, hvor de sidder.**

- **A. Add Control.** Poster tilføjes ved at bruge funktionen "Add control", som har genvejstast Ctrl+a, og kan findes i værktøjslinien (postcirkel-symbol) og i menuen "Add".
- **B. Posten placeres** ved at vælge "Add Control" og klikke med musen på det sted på kortet, hvor posten skal være. Husk at zoome ordentligt ind, så posten placeres præcist.
- **C. Control Codes.** Den første post vil automatisk have kontrolnr. 31. Disse kan ændres i menuen "Event" - "Change Control Codes", men vent til alle poster er placeret. Kontrolnumre kan også ændres ved at klikkke på kontrolnummeret i postoversigten
- **D. Fortsæt** til alle poster er placeret.

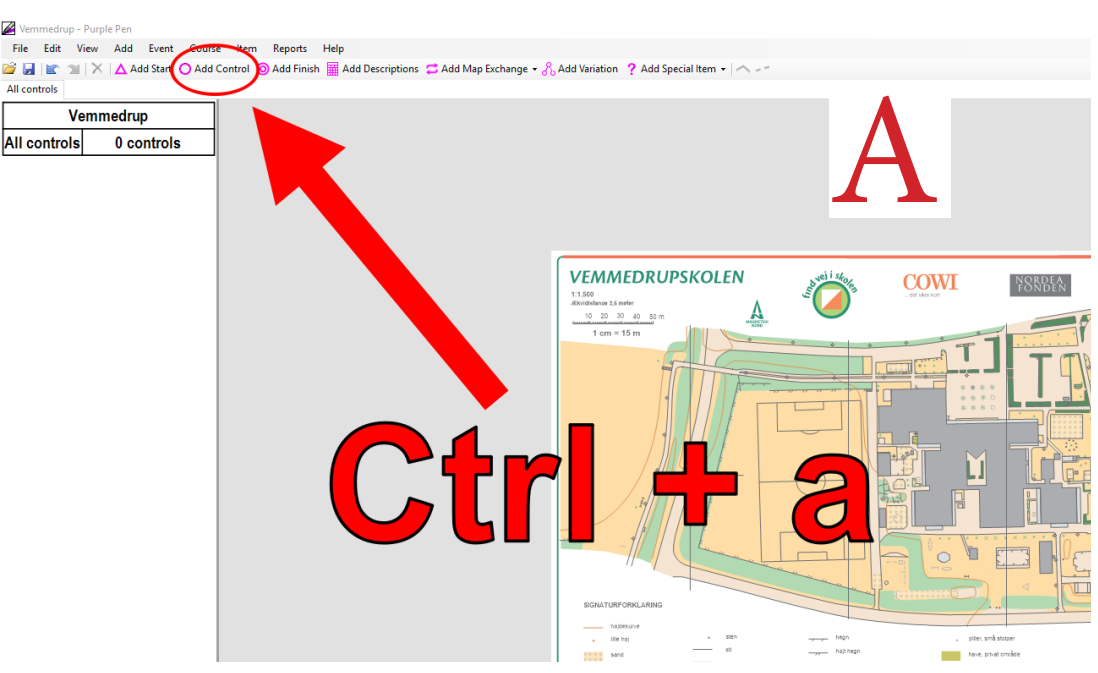

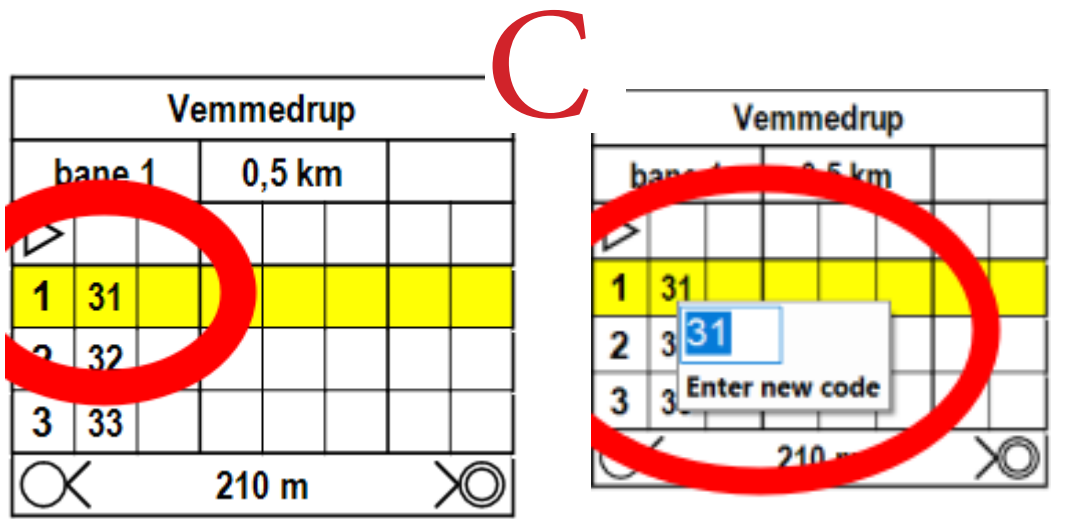

## **5. Layoutindstillinger**

**Layout-indstillingerne skal oftest ændres, så banepåtrykket bliver nemmere at se for eleverne, når det printes på almindelige printere.**

- **A. Customize Appearance.** Åbn menuen "Event" "Customize Appearance."
- **B. Fjern fluebenet** i boksen "Use IOF standard sizes".
- **C. Line Widht.** Indstil "line width" til 0,65 mm.
- **D. Center dot.** Indstil "center dot diameter" til 0,7 mm.
- **E. Number style.** Ændr "Control number style" til bold.
- **F. Tryk OK.**
- **G. Med prikken i centrum** af postcirklerne er det nu også nemmere at finjustere postplaceringerne, så de sidder helt præcist.

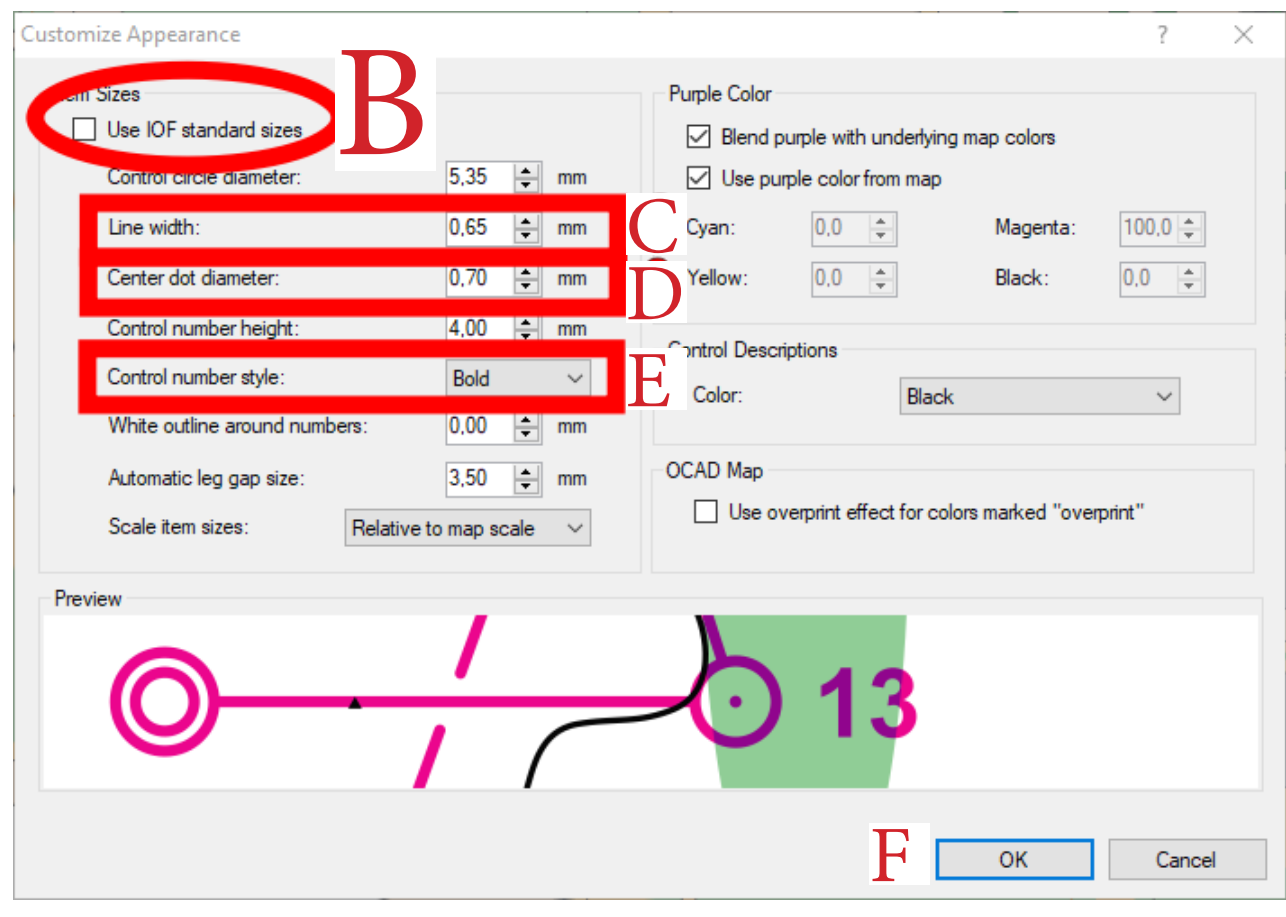

## **6. Åbne et projekt/event som allerede er oprettet**

**Når du f.eks. skal lave ruter og aktiviteter på skolens permanente poster, og f.eks. har fået tilsendt "masterfil" med faste poster fra en anden, eller hvis du skal genoptage arbejdet fra tidligere. Hvis event-filen allerede er åben, så spring dette punkt over.**

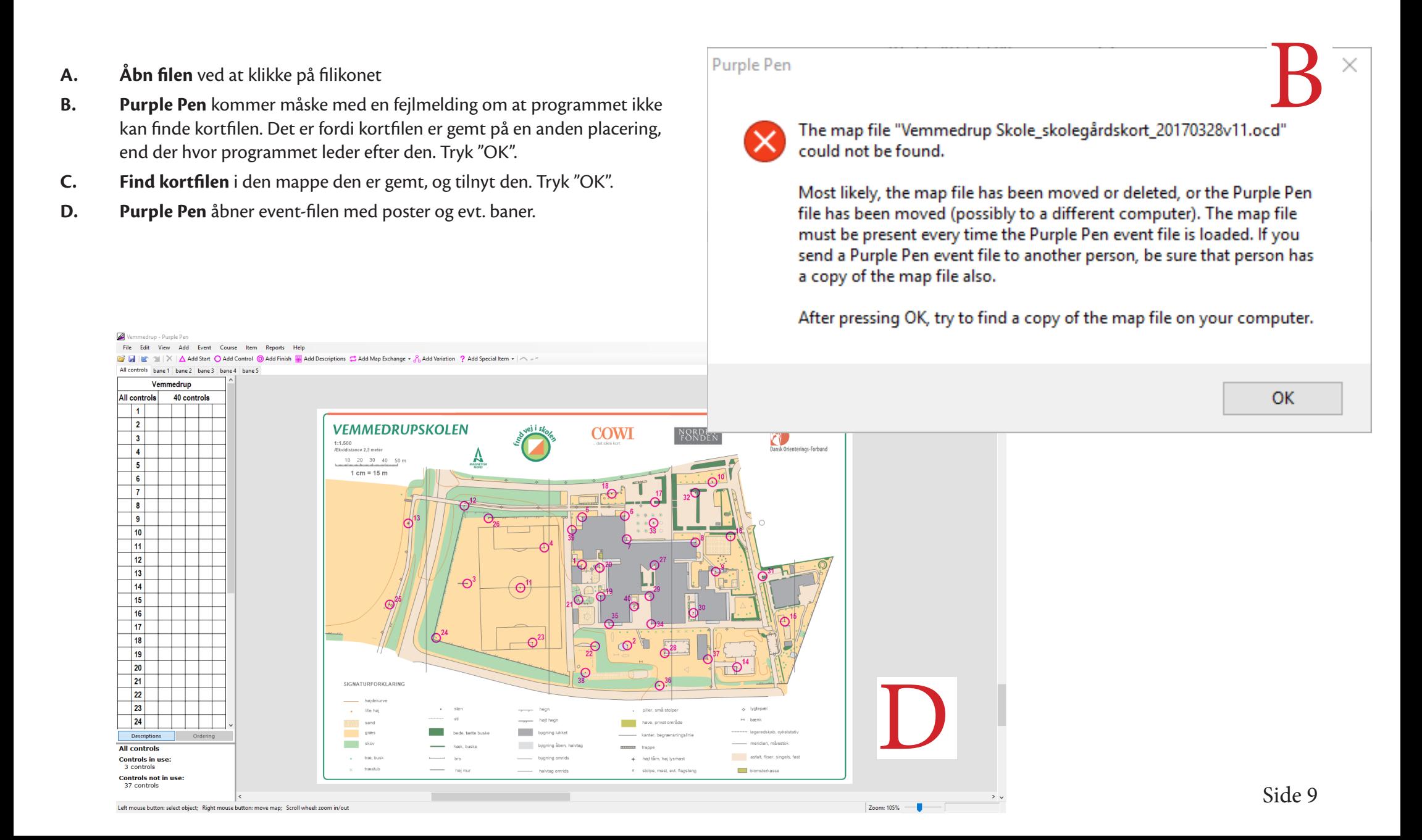

#### **7. Lav en bane**

#### **Funktionen bruges til at lave en rute som eleverne skal løbe, hvor posterne skal findes i en bestemt rækkefølge. Illustrationer til denn funktion er på næste side.**

- **A. Add Course.** Åbn menuen "Course" "Add Course".
- **B. Navngiv banen.** Giv den et beskrivende navn.
- **C. Ændr "Control circle labels"** til "Sequence and code (3-145)". Tryk "OK"
- **D. Kortet vil nu være blankt** (medmindre du allerede har placeret start og mål, som så vil udgøre banen indtil videre i så fald gå til punkt G).
- **E. Add Start.** Vælg værktøjet "Add Start" fra værktøjslinjen (den violette trekant) og klik på kortet, der hvor starten skal placeres. Hvis der er allerede er defineret startpunkter, dukker disse frem når værktøjet vælges, og et af disse kan også vælges som start.
- **F. Add Finish.** Vælg værktøjet "Add Finish" fra værktøjslinjen (den violette dobbeltcirkel) og klik på kortet, der hvor målet skal placeres. Eleverne skal oftest slutte samme sted som de starter, og målcirklen kan placeres oven på starttrekanten. Hvis der er allerede er defineret målpunkter, dukker disse frem når værktøjet vælges, og et af disse kan også vælges som mål.
- **G. Add control.** Nu er det tid til at indsætte posterne, som eleverne skal finde på banen.
	- **1**. Sørg for at du arbejder på den rigtige bane (tjek hvilken af banefanerne, der er aktiv).
	- **2**. Brug værktøjet "Add Control" fra værktøjslinjen (eller genvej Ctrl+A).

 **3**. Klik på kortet, der hvor 1. post skal være. Hvis der i forvejen er placeret poster, dukker disse op, og kan indsættes på banen ved at klikke på dem (OBS: hvis du rammer lidt skævt, laver programmet en ny post, næsten oven i den post, som du egentlig ville bruge. Slet denne post, og vælg den rigtige.). Hvis posten skal stå et sted, hvor der ikke er en post i forvejen, klikkes blot på det sted på kortet, hvor posten skal stå.

- **4**. Når posten er placeret vælges værktøjet "Add control" igen, og post 2 på banen kan indsættes.
- **5**. Fortsæt til alle poster er placeret.

 **6**. Vil du rette i banen efterfølgende (sætte en ekstra post ind på et delstræk), skal du først klikke på det stræk (stregen mellem to poster), hvor du vil indsætte en ny post. Stregen farves rød, hvilket betyder at den er aktiv. Vælg nu "Add Control" og indsæt den eller de poster, der skal til.

- **H. Banens Længde.** Du kan løbende følge med i, hvor lang banen du er i gang med at lave, er. I postoversigten til venstre vises banen aktuelle længde.
- **I. Slette poster.** Hvis banen bliver for lang, eller du af andre grunde vil fierne poster fra den.
	- **1**. Markér den post der skal slettes. Denne bliver nu rød.
	- **2**. Tryk på delete-tasten.

 **3**. Hvis posten ikke bruges på andre baner, åbnes et nyt vindue, der spørger om posten også skal slettes fra Alle Poster-oversigten. Hvis det er én af de 40 faste skoleposter, skal du altid sige nej til dette. Hvis det f.eks. er en fejlplaceret post, kan du sige ja. Men vær varsom med, hvad der slet tes med denne funktion!

- **J. Når banen er færdig** skal den have en tekst på, og eksporteres til pdf, så den kan gemmes og udskrives se afsnit 10 og 11 for dette.
- **K. Delete Course.** Hvis du er utilfreds med din bane, kan den slettes helt gennem menuen "Course" "Delete Course".

#### **7. Lav en bane Illustrationer.**

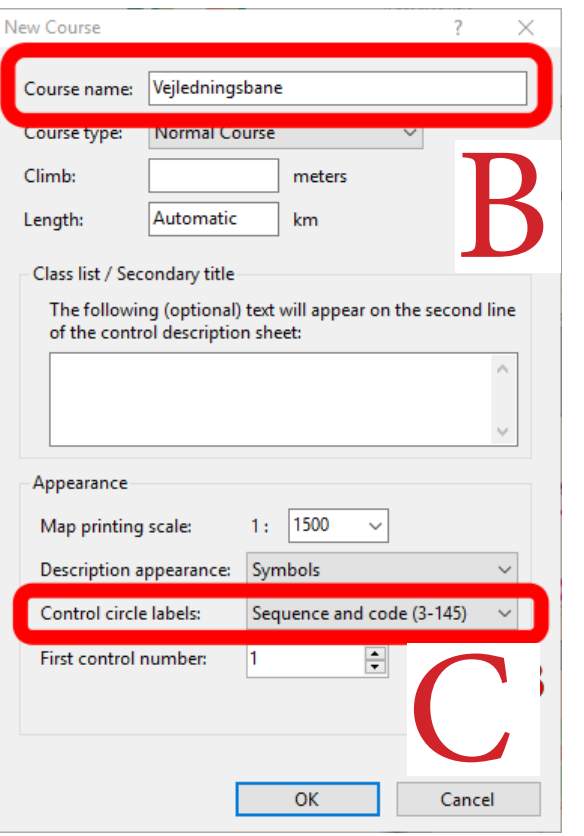

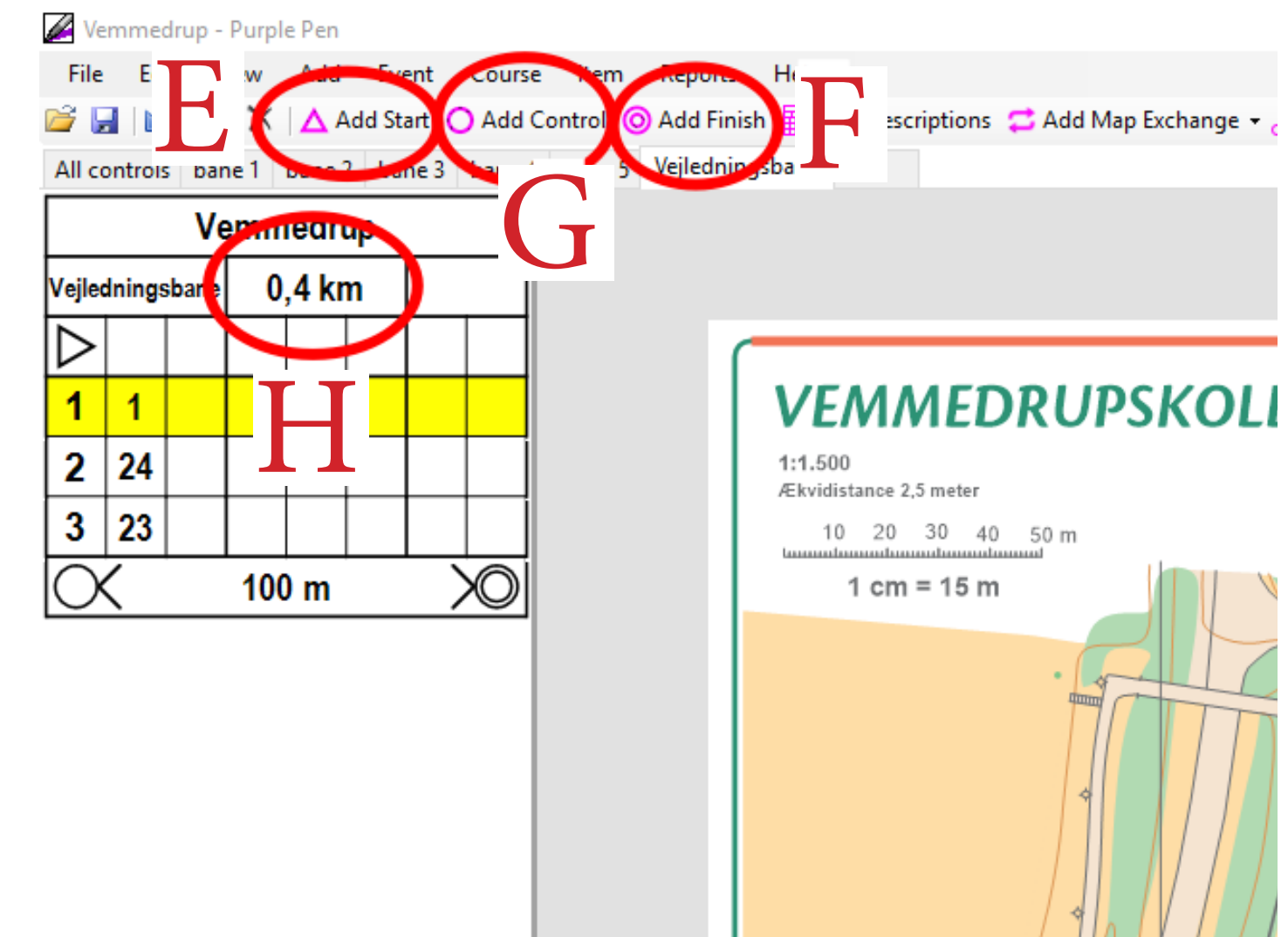

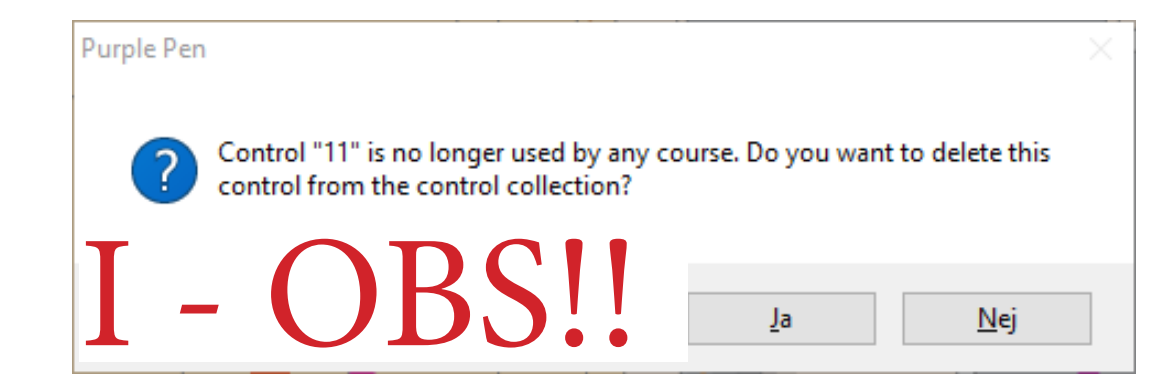

#### **8. Stjernebane**

#### **Stjernebaner bruges til aktiviteter, hvor eleverne tit skal forbi "basen" (start og mål). Mange af aktiviteterne i "Lær at finde vej" undervisningsforløbet består af stjernebaner.**

- **A. Add Course.** Åbn menuen "Course" "Add Course".
- **B. Navngiv banen.** Giv den et beskrivende navn.
- **C. Vælg strækstregen** mellem to poster, så den bliver rød. Du vælger den ved at klikke på den.
- **D. Add Bend.** Vælg værktøjet "Add Bend" fra værktøjslinien (genvej: Ctrl+b).
- **E. Cursoren ændrer sig** nu til et kryds. Der er nu **2 måder** at tilføje strækstregen et ekstra punkt.

 **1**. Klik på et vilkårligt sted på strækstregen, og der indsættes et punkt. Flyt punktet med musen (der vises et kryds med pile, når musen holdes over punktet), ved at klikke på det og trække. Dette kan også bruges til at "knække" strækstregen for f.eks. at vise en tvungen rute mellem to po ster. Når der skal laves en stjernebane skal punktet trækkes ind til start og mål.

 **2**. Man kan også knække strækstregen et bestemt sted hen ved at klikke direkte på stedet på kortet. Når strækstregen er valgt, og værktøjet "Add Bend" er slået til, kan du klikke på det sted på kortet, hvor stregen skal gå hen. Når der skal laves en stjernebane skal stregen gå ind til start og mål, så det er her der skal klikkes.

- **F. Fortsæt** til alle stræk går forbi start og mål.
- G. Stjernebane med flere poster pr. "sløjfe". Hvis der er tale om en stjernebane, hvor eleverne skal finde mere end én post pr. tur, laves "sløjferne" bare efter hver 2., 3., eller 4. post, alt efter hvor lang tid eleverne skal løbe inden de vender tilbage.
- **H. Ang. banens længde** og sletning af poster, se 7.H og 7.I
- **I. Når banen er færdig** skal den have en tekst på, og eksporteres til pdf, så den kan gemmes og udskrives se afsnit 10 og 11 for dette.

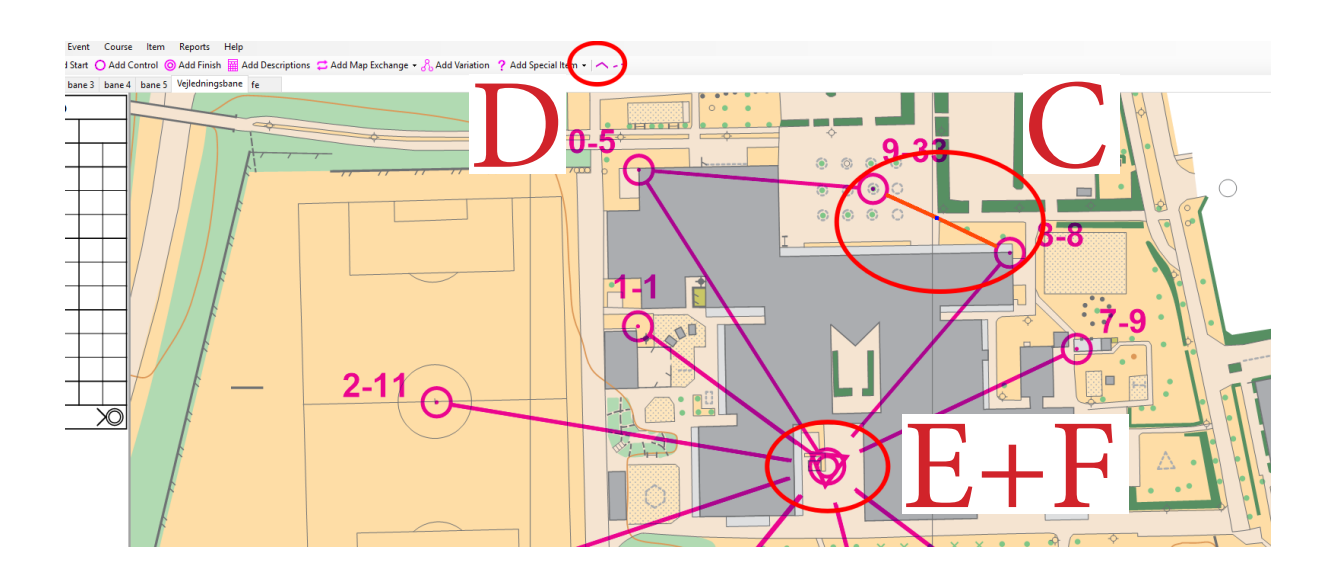

## **9. Bane med poster i valgfri rækkefølge**

**Valgfri rækkefølge er godt, hvis mange elever skal starte samtidigt. Eleverne skal ikke tage posterne i en bestemt rækkefølge, men kan selv vælge hvor de starter og slutter, og hvordan de kommer rundt til posterne undervejs. Der er ingen streger mellem de forskellige poster.**

- **A. Add Course.** Åbn menuen "Course" "Add Course" (se 7.A).
- **B. Navngiv banen.** Giv den et beskrivende navn (se 7.B).
- **C. Course Type.** Ændr "Course Type" til "Score Course".
- **D. Control circle Labels.** Ændr "Control circle labels" til "Control Code (145)" og tryk "OK".
- **E. Posterne placeres.** Poster, start og mål bestemmes se 7.E, 7.F og 7.G.

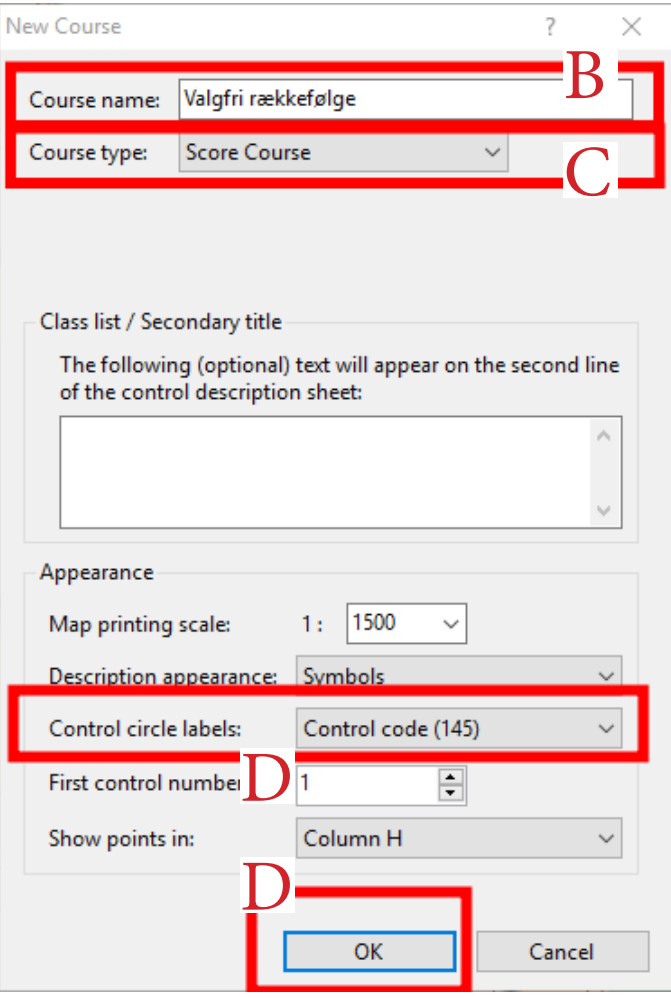

- **F. Banens Længde.** Programmet regner ikke længden på banen ud, men fortæller hvor mange poster der er. Da eleverne selv bestemmer rækkefølgen, bestemmer de dermed også hvor langt de hver især løber, og det kan programmet naturligvis ikke vide, da det er forskelligt fra elev til elev.
- **G.** Slette poster. Hvis banen bliver for lang, eller du af andre grunde vil fierne poster fra den. Se 7.I.
- **H. Når banen er færdig** skal den have en tekst på, og eksporteres til pdf, så den kan gemmes og udskrives – se afsnit 10 og 11 for dette.

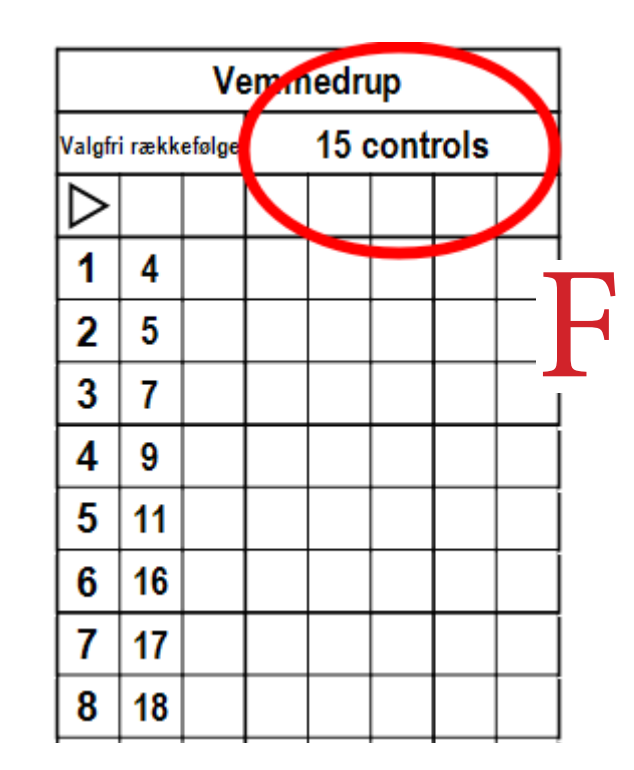

## **10. Indsæt en tekst på kortet**

Denne funktion bruges til f.eks. at få printet banens navn på kortet, så man nemmere kan skille de forskellige baner ad, når først man **står udenfor og skal uddele dem til elever. Hvis man laver mindre udsnit af et kort, kan teksten også bruges til at skrive kortets navn, målestok m.m. på kortet.**

- **A. Add Text.** Vælg "Add Special Item" i værktøjslinjen, og vælg derefter "Text".
- **B. I tekstfeltet** kan du skrive den tekst der skal stå på kortet.
- **C. Insert Special Text.** Med funktionen "Insert Special Text" kan programmet indsætte autogenereret tekst – f.eks. banenavn, banelængde, målestoksforhold etc. Der kan godt vælges flere "special texts" i samme tekstboks.
- **D. Appearance.** Under "Appearance" kan skrifttype, skriftfarve mv. ændres.
- **E. Sample.** I "sample" feltet vises, hvordan teksten ser ud med de valgte indstillinger.

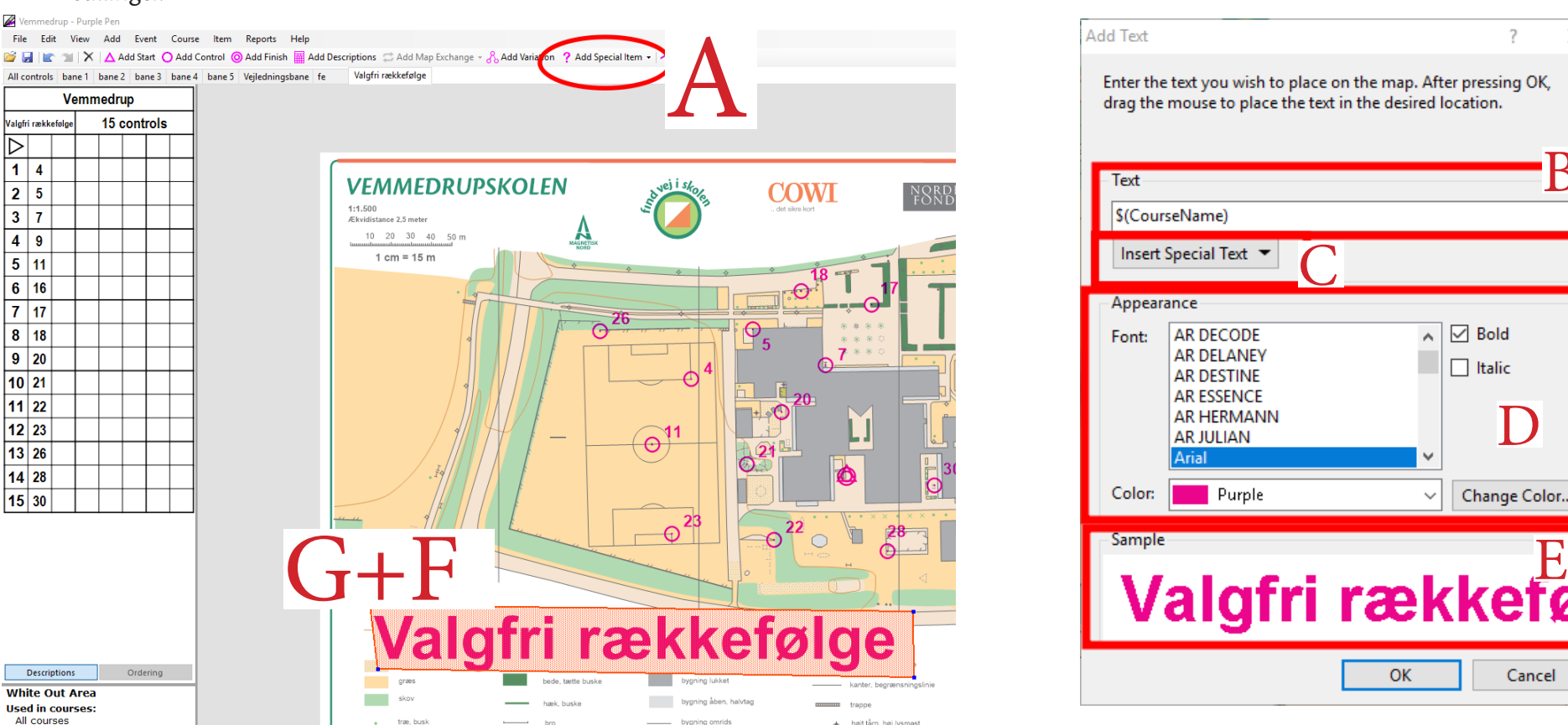

- **F. Når alt** er indstillet trykkes "OK"
- **G. Teksten placeres** på kortet ved at klikke med musen, og herefter trække tekstboksen, indtil den har en passende størrelse. Skriftstørrelsen varierer afhængigt af boksens størrelse.
- **H. Boksen placeres** et sted på kortet, hvor teksten ikke er i vejen for banen.
- **I. Hvis teksten er svær at se,** fordi den står oven i andre ting på kortet, kan man bruge funktionen "White Out Area" (fra "Add Special Item") til at lægge under tekstboksen, så de andre ting skjules.

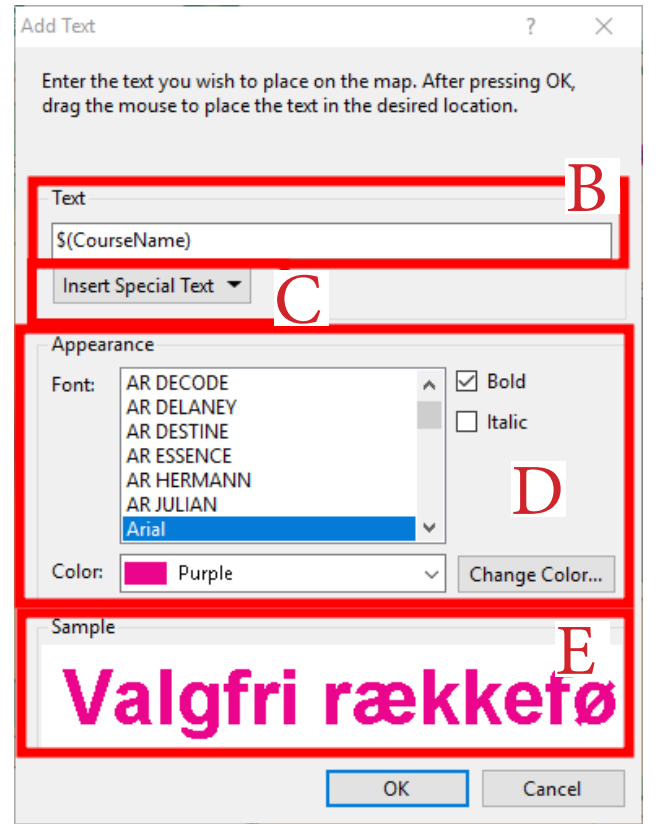

Side 14

## **11. Eksportér til pdf**

#### **Når banerne er klar til at blive udskrevet, er det bedst at eksportere dem til pdf. Så er de nemmere at gemme, printe ud senere og dele med kollegaerne.**

- **A. Create PDFs.** Åbn menuen "File" "Create PDFs…"
- **B. I vinduet** "Courses" kan du vælge hvilke af banerne der skal eksporteres.
- **C. Under "Files"** kan du give filnavnet et præfix. Filnavnet er som standard indstilling banenavnet, men indtastes der en tekst i dette felt, kommer denne til at stå før banenavnet i filnavnet.
- **D. Under "Folder"** vælger du hvilken mappe, som pdf-filerne gemmes i. Vær opmærksom på denne indstilling, så du nemt kan finde og tjekke filerne bagefter.
- **E. Tryk create.**
- **F. Find filerne** i den rigtige mappe, og tjek at de ser ud som de skal.

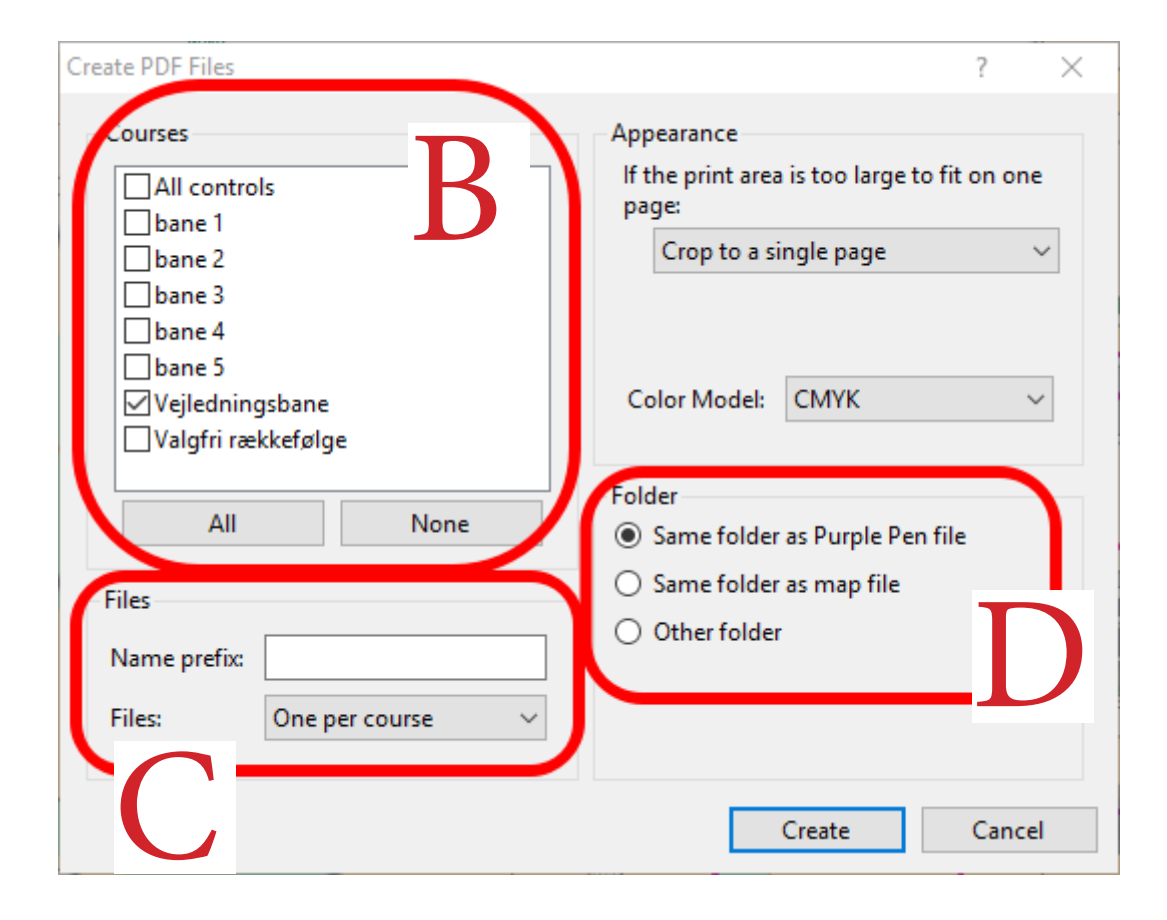